# **Standar Operasional Prosedur (SOP) Taman Bacaan Masyarakat Karangmojo**

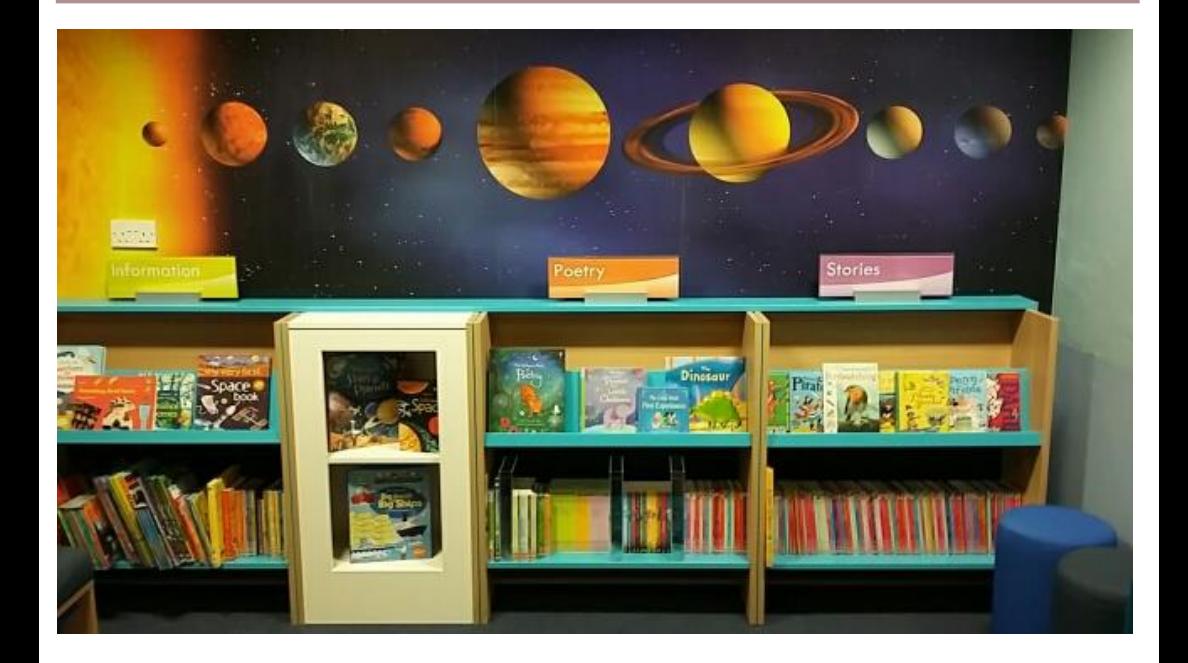

**Disusun oleh :**

**Ristiyan Ragil P, S.T., M.T. Ratna Widyaningsih, S.T., M.Eng. Yudhy Widya Kusumo, S.Sos., M.A.**

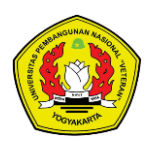

i **UPN "Veteran" YogyakartaLembaga Penelitian dan Pengabdian Masyarakat**

**Standar Operasional Prosedur (SOP) Taman Bacaan Masyarakat Karangmojo**

### **Judul**

### **Standar Operasional Prosedur (SOP) Taman Bacaan Masyarakat Karangmojo**

### **Penulis**

Ristiyan Ragil P, S.T., M.T. Ratna Widyaningsih, S.T., M.Eng. Yudhy Widya Kusumo, S.Sos., M.A.

### **Penyunting**

Intan Zuhaira Dewi Nur Khasanah

### **Cetakan**

Pertama, Agustus 2021

### **Desain Cover**

Ristiyan Ragil P

### **Penerbit**

LPPM UPN "Veteran" Yogyakarta Gedung Rektorat Lantai 3 Universitas Pembangunan Nasional "Veteran" Yogyakarta Jl. Pajajaran (SWK 104) Condongcatur, Sleman, DI Yogyakarta 555283 Telp : +62 274 486188 ext 224 Email : lppm@upnyk.ac.id

Hak cipta dilindungi undang-undang. Dilarang memperbanyak karya tulis ini dalam bentuk dan dengan cara apapun tanpa ijin tertulis dari penerbit.

### **PRAKATA**

<span id="page-3-0"></span>Alhamdulillah kami panjatkan puji syukur kepada Allah atas terselesaikannya penyusunan buku **Standar Operasional Prosedur (SOP) Taman Bacaan Masyarakat Karangmojo** ini. Buku ini ditulis sebagai salah satu luaran kegiatan tim abdimas LPPM UPN "Veteran" Yogyakarta yang bertema Sarana Kegiatan Berkualitas di Dusun Karangmojo melalui Taman Bacaan Masyarakat (TBM).

Buku ini diharapkan dapat memberikan petunjuk secara umum kepada pengelola Taman Bacaan Masyarakat ini sehingga dapat memudahkan pengoperasian TBM ini baik dalam kegiatan inventarisasi dan peminjaman buku.

Apresiasi dan ucapan terima kasih yang sebesar-besarnya kepada berbagai pihak yang telah turut berpartisipasi dalam penyusunan dan penyempurnaan buku ini. Semoga buku ini dapat memberikan manfaat.

Yogyakarta, Agustus 2021

**Penulis** 

iv

# **DAFTAR ISI**

<span id="page-4-0"></span>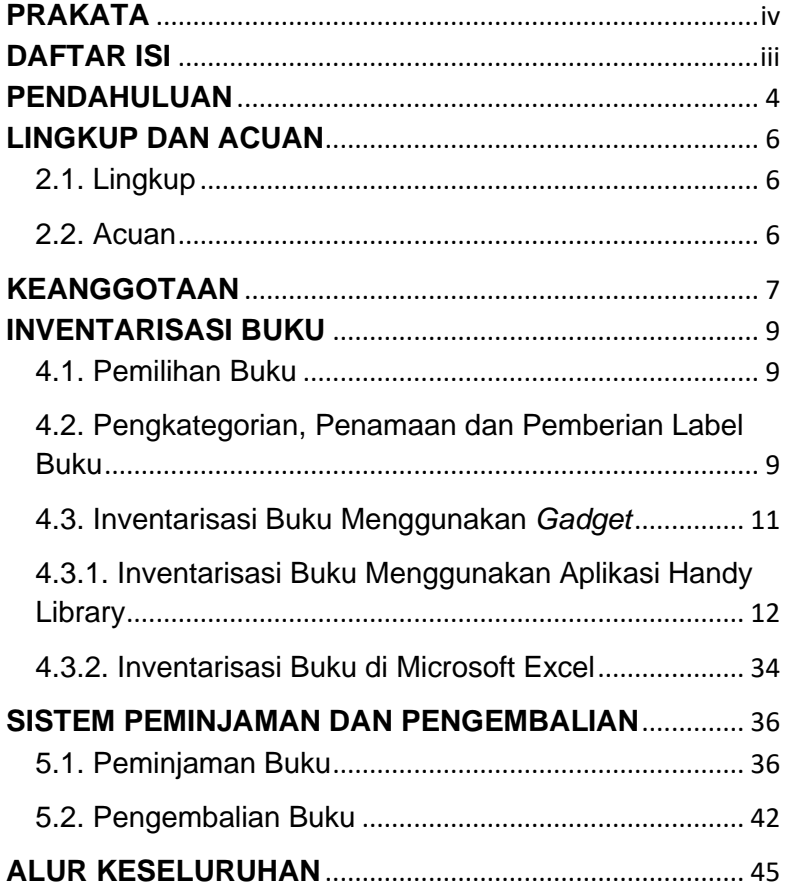

### **BAB I**

# **PENDAHULUAN**

<span id="page-5-0"></span>Taman Bacaan Masyarakat (TBM) adalah sarana edukasi sekaligus hiburan bagi masyarakat terutama anak-anak. Perpustakaan yang ada di masyarakat bukan hanya tempat berkumpulnya buku buku melainkan menjadi tempat aktifitas pendidikan, tempat berbagi solusi, sumber informasi, rekreasi serta rumah belajar kedua bagi masyarakat selain sekolah.

Buku-buku yang akan dipilih meliputi buku cerita rakyat, buku yang mengandung nilai-nilai sosial, pengetahuan umum, pengetahuan alam dan keagamaan. Setiap buku yang dibeli akan melalui proses inventarisasi, berupa pencatatan dan pemberian label. Untuk selanjutnya diperlukan aturan dalam peminjaman dan pengembalian agar buku dapat terjaga dan tidak mengalami pengurangan, serta untuk menegakkan kedisplinan secara umum bagi peminjam.

Penulisan buku panduan pengelolaan Taman Bacaan Masyarakat Karangmojo ini dimaksudkan untuk memberikan arahan bagi pengelola perpustakaan

4

sehingga dapat menjadi perpustakaan masyarakat yang efektif, efisien, dan bermanfaat secara nyata. Buku ini juga diharapkan dapat memberikan petunjuk secara umum para pengelola sehingga dapat memudahkan inventarisasi dan proses peminjaman buku.

# **BAB II**

# **LINGKUP DAN ACUAN**

### <span id="page-7-1"></span><span id="page-7-0"></span>**2.1. Lingkup**

Manual SOP ini memuat mengenai langkahlangkah dan hal-hal yang diperlukan dalam pengelolaan taman bacaan, mulai dari pengadaan barang, inventarisasi, peminjaman, dan pengembalian.

### <span id="page-7-2"></span>**2.2. Acuan**

Acuan yang digunakan dalam membuat SOP pengelolaan taman bacaan ini adalah:

- a) Petunjuk Teknis Pengajuan, Penyaluran, dan Pengelolaan Bantuan Taman Bacaan Rintisan. Jakarta: Direktorat Pembinaan Pendidikan Masyarakat, DITJEN PAUDNI
- b) Panduan penyelenggaraan Taman Bacaan Masyarakat. Jakarta: Departemen Pendidikan Nasional.

# **BAB III**

# **KEANGGOTAAN**

<span id="page-8-0"></span>Anggota perpustakaan ini adalah warga Karangmojo yang telah memiliki nomor keanggotaan. Untuk mendapatkan nomor keanggotaan, calon anggota dapat mendaftarkan diri ke pengelola.

Pendaftaran dapat dilakukan secara individu maupun secara kolektif. Untuk pendaftaran secara kolektif dapat dilakukan dengan mendata para calon peminjam di Dusun Karangmojo kemudian memberikan nomor keanggotaan untuk masing-masing secara berurutan.

Adapun pendaftaran secara individu dapat dilakukan secara mandiri dengan melapor kepada pengurus perpustakaan untuk dilakukan pencatatan dan pemberian nomor anggota.

Pencatatan keanggotaan mencakup nomor anggota, nama lengkap dan alamat (Gambar 1). Karena skala peminjaman buku ini terbatas di lingkungan sekitar Karangmojo dimana pengelola

7

sudah mengenal identitas anggota, maka tidak diperlukan kartu anggota untuk proses peminjaman. Daftar keanggotaan dapat dicetak untuk kemudian ditempelkan di lemari buku. Hal ini diharapkan dapat mempermudah dalam proses pendataan anggota.

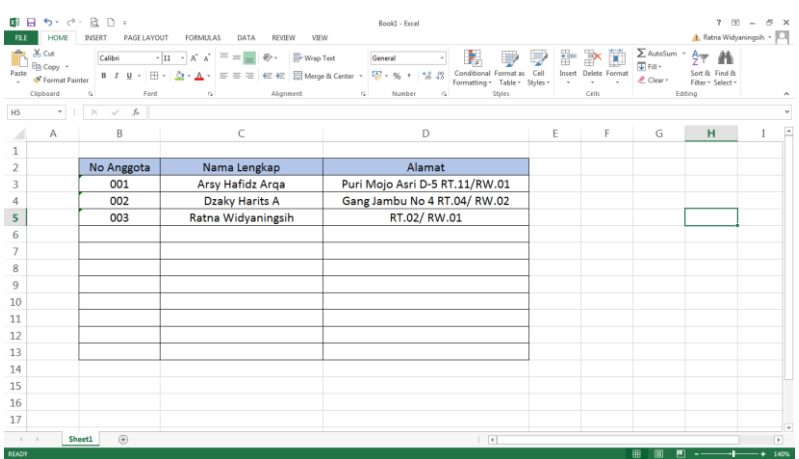

Gambar 1

Input Daftar Anggota

# **BAB IV**

# **INVENTARISASI BUKU**

### <span id="page-10-1"></span><span id="page-10-0"></span>**4.1. Pemilihan Buku**

Buku yang dibeli harus memiliki aspek-aspek kelayakan/substansi antara lain:

- a) Buku tersebut merupakan terbitan yang mempunyai ISBN.
- b) Bidang yang diperkenankan adalah yang terkait dengan pengetahuan atau keterampilan, sejarah, sains, ilmu-ilmu yang terkait dengan pelajaran sekolah, serta kewirausahaan dengan memperhatikan kondisi masyarakat.
- c) Buku harus bebas dari muatan politik dan kepentingan, serta harus memperhatikan kualitas moral yang baik untuk masyarakat.

# <span id="page-10-2"></span>**4.2. Pengkategorian, Penamaan dan Pemberian Label Buku**

Buku-buku yang sudah dikumpulkan kemudian dikelompokkan berdasarkan kategori yang dibuat. Kategori dapat disesuaikan dengan kebutuhan pengelola. Pada TBM Karangmojo saat

ini, pengkategorian buku dilakukan seperti pada Tabel 1.

| <b>No</b>      | <b>Jenis Buku</b>     | <b>Kode</b> |
|----------------|-----------------------|-------------|
| 1              | Hobi dan Keterampilan | HK          |
| $\overline{2}$ | Kewirausahaan         | <b>KW</b>   |
| 3              | Pengetahuan Alam dan  | <b>PA</b>   |
|                | Teknologi             |             |
| 4              | Sosial Budaya         | SB          |
| 5              | Pendidikan            | PN          |
| 6              | Novel                 | <b>NV</b>   |
| $\overline{7}$ | Buku Anak             | BA          |
| 8              | Religi                | <b>RG</b>   |
| 9              | Majalah & Tabloid     | MТ          |

**Tabel 1 Jenis dan Kode Buku**

Penamaan dilakukan dengan memberi kode pada buku sesuai dengan jenis atau kategori buku yang diikuti dengan nomor buku. Misal: **PA-001**. Bila terdapat lebih dari satu copy dari judul buku yang sama, maka penamaannya diikuti alfabet. Misalnya **PA-001.b**. Penambahan ragam jenis buku dapat menambah kode buku, sehingga kode

buku dapat ditambahkan sesuai kebutuhan pengelola.

Pemberian label buku dilakukan dengan menempelkan kertas sticker yang telah dituliskan identitas buku. Pemberian label dimaksudkan agar buku mempunyai identitas unik yang membedakannya dengan buku lain di luar milik Taman Bacaan dan juga memudahkan dalam penyusunan buku sesuai kategori. Sebaiknya pemberian label jangan sampai menutupi barcode ISBN.

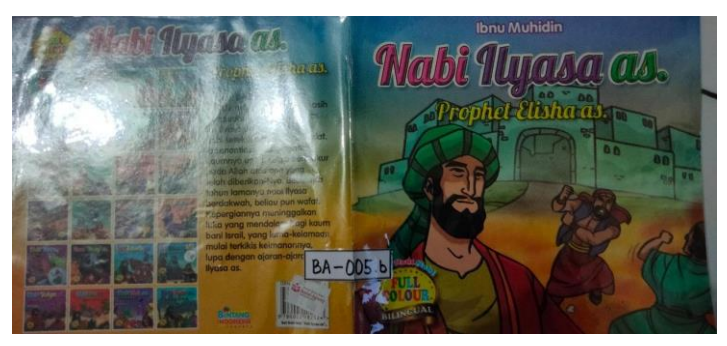

Gambar 1 Contoh Pemberian Label

### <span id="page-12-0"></span>**4.3. Inventarisasi Buku Menggunakan** *Gadget*

Pencatatan buku dapat dilakukan dengan menggunakan *gadget* (*laptop* ataupun *smartphone*). Pencatatan dapat dilakukan dengan perangkat lunak

microsoft office excel ataupun aplikasi dari *playstore* pada pengguna handphone *android*. Untuk pengelolaan taman bacaan ini, telah dibuatkan akun email [tbmannurkarangmojo@gmail.com](mailto:tbmannurkarangmojo@gmail.com) untuk kemudahan dalam menyimpan database buku dan untuk mengunduh aplikasi **Handy Library** di *playstore.* Penggunaan aplikasi ini dimaksudkan untuk memudahkan koordinasi dalam pemindahan data dari satu pengelola ke pengelola lainnya. Kapan pun dan dimana pun pengelola dapat memperbarui data dan mengontrol peminjaman buku.

# <span id="page-13-0"></span>**4.3.1. Inventarisasi Buku Menggunakan Aplikasi Handy Library**

Sistem pencatatan atau inventarisasi buku dengan menggunakan aplikasi **Handy Library**. Berikut langkah-langkah penggunaan aplikasi ini :

a. Instal Aplikasi

Diawali dengan login akun Google menggunakan akun email TBM Karangmojo. Kemudian mengunduh aplikasi **Handy Library** dengan akun tersebut. Aplikasi **Handy Library** yang gratis hanya mampu menginventaris data maksimal 100 buku, sedangkan untuk TBM Karangmojo ini, aplikasi sudah di upgrade ke Premium Version dimana jumlah buku tidak terbatas dan hanya dibayarkan sekali untuk seumur hidup. Aplikasi ini dapat digunakan oleh lebih dari satu perangkat selama masih menggunakan akun yang sama. Setelah memasang aplikasi ini, maka tampilannya akan seperti ini Gambar 2

b. Pengaturan Rak Buku (*shelves*)

Pengaturan rak buku meliputi penambahan, penghapusan dan penamaan ulang rak bisa dilakukan. Penambahan rak buku dapat dilakukan dengan memilih tanda (+) di kanan bawah (Lihat Gambar 2). Sehingga akan tampil seperti pada Gambar 3.

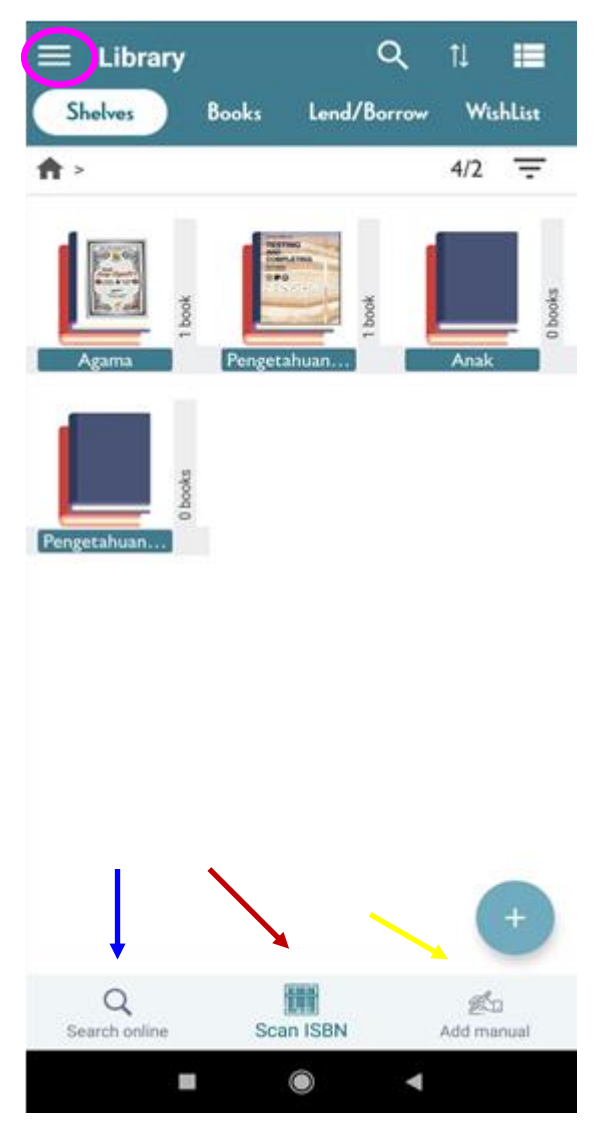

Gambar 2 Tampilan Awal Handy Library

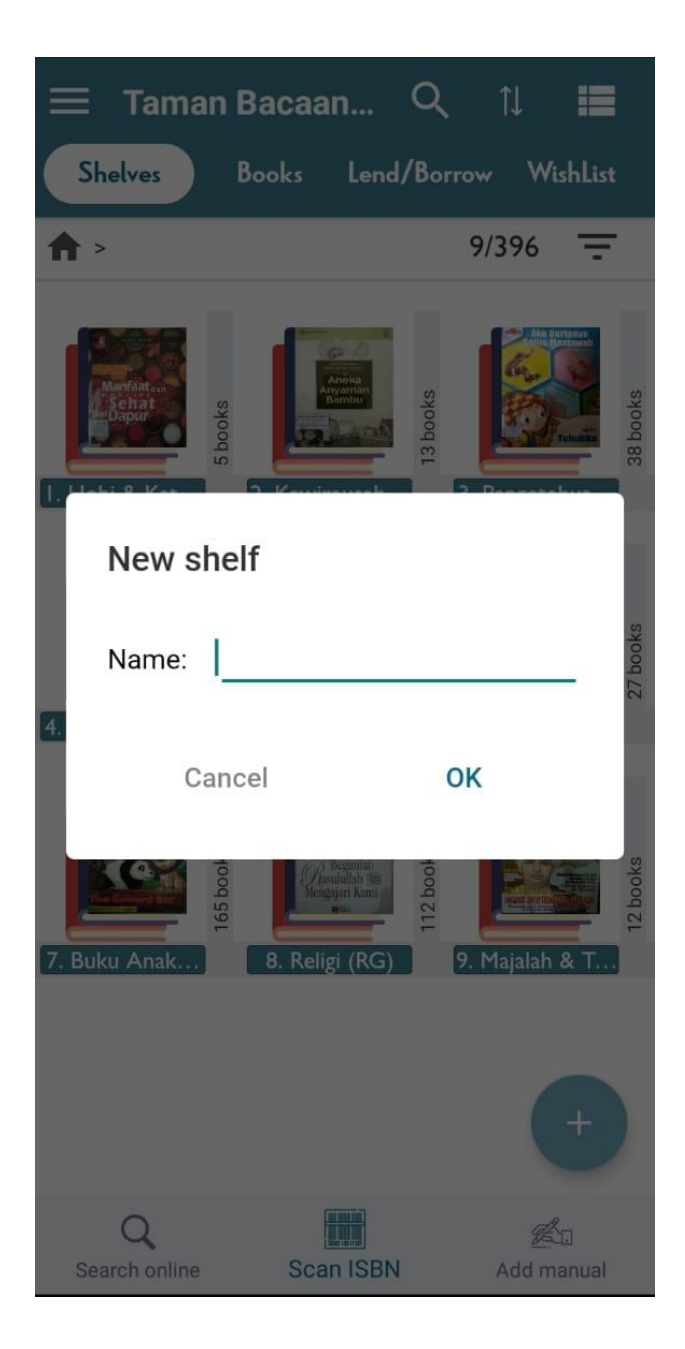

Gambar 3 Penambahan Rak Buku

Penghapusan rak buku dilakukan dengan cara menekan agak lama icon rak buku yang akan dihapus hingga tampil menu pilihan seperti yang terlihat di Gambar 4. Selain itu, pada menu ini juga menyediakan penamaan ulang (*rename*), pengurutan rak buku (*move shelf down*) dan export data buku pada rak tersebut (**export**). Hasil file Export data pada menu ini dalam format .xls dan .csv yang dapat dibuka di Microsoft excel.

Menu *edit bookshelf* ini memudahkan pengelola dalam mengubah susunan rak buku. Pengaturan *bookshelf* juga dapat dilakukan dengan memilih tiga garis di kiri atas aplikasi (lingkaran pink pada Gambar 2). Kemudian kan muncul seperti Gambar 5, kemudian pilih "**Setting**" dan pilih *edit bookshelves* sehingga akan tampil seperti Gambar 6.

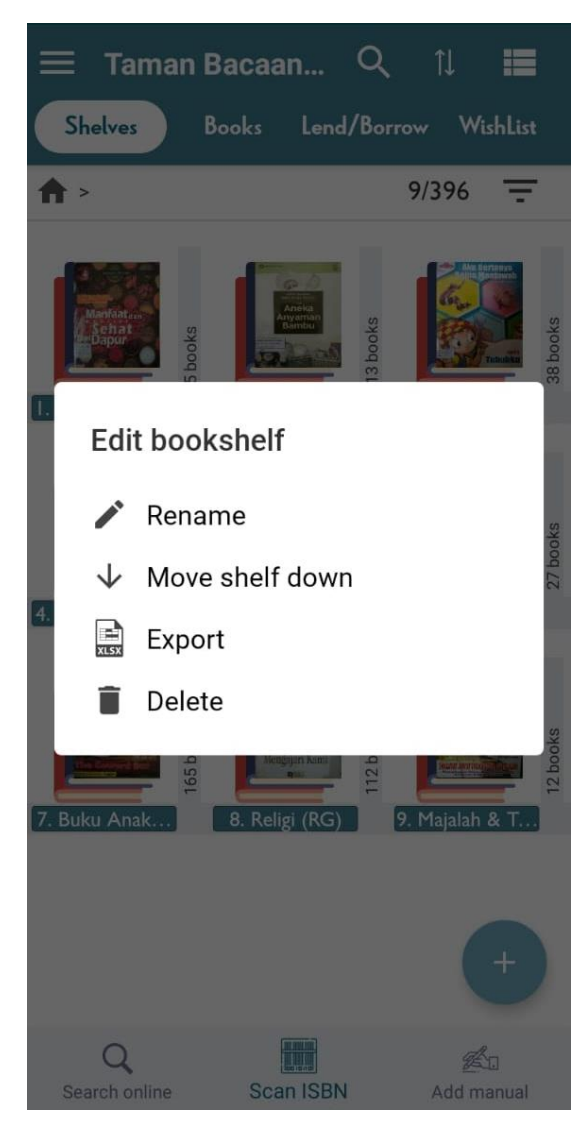

Gambar 4. Pengaturan Rak Buku

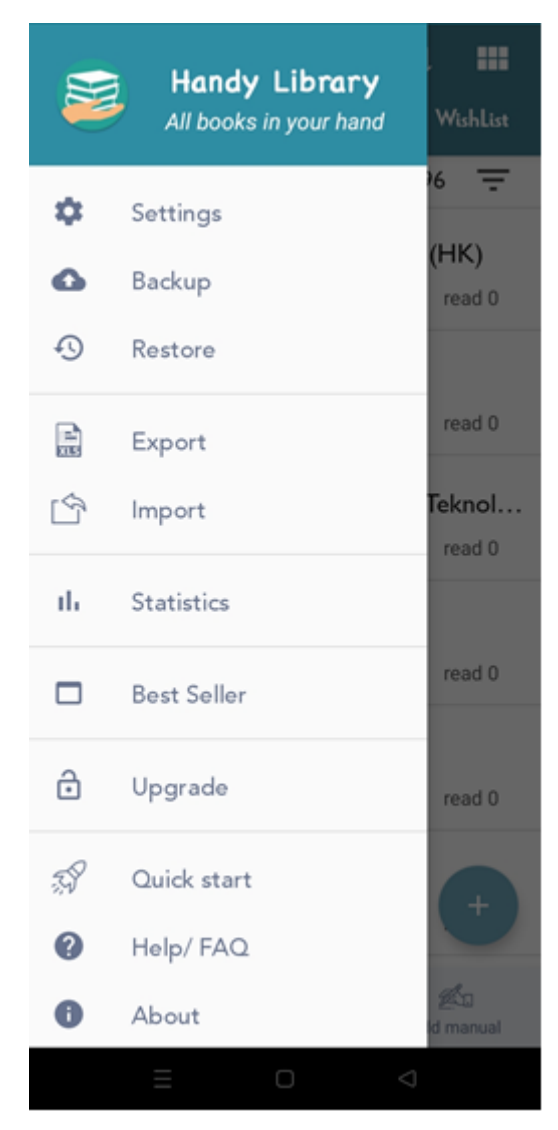

Gambar 5. Menu Aplikasi Handy Library

#### $\leftarrow$ **Settings**

#### Enable reduce cover photo size

Reduce size of cover photos which are taken by your device's camera

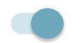

 $\sum$ 

#### Edit genres

Add, delete, rename or reorder genres.

#### Edit bookshelves

Add, delete, rename or reorder bookshelves.

#### **Google Drive**

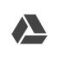

#### Google Drive account

Signed in as tbmannurkarangmojo@gmail.com

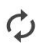

#### Auto backup

Automatically save your library data to your Google Drive account

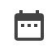

### Backup schedule

Daily

#### **Delete**

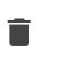

Delete library Delete all books in your library.

# Gambar 6. Pengaturan Aplikasi

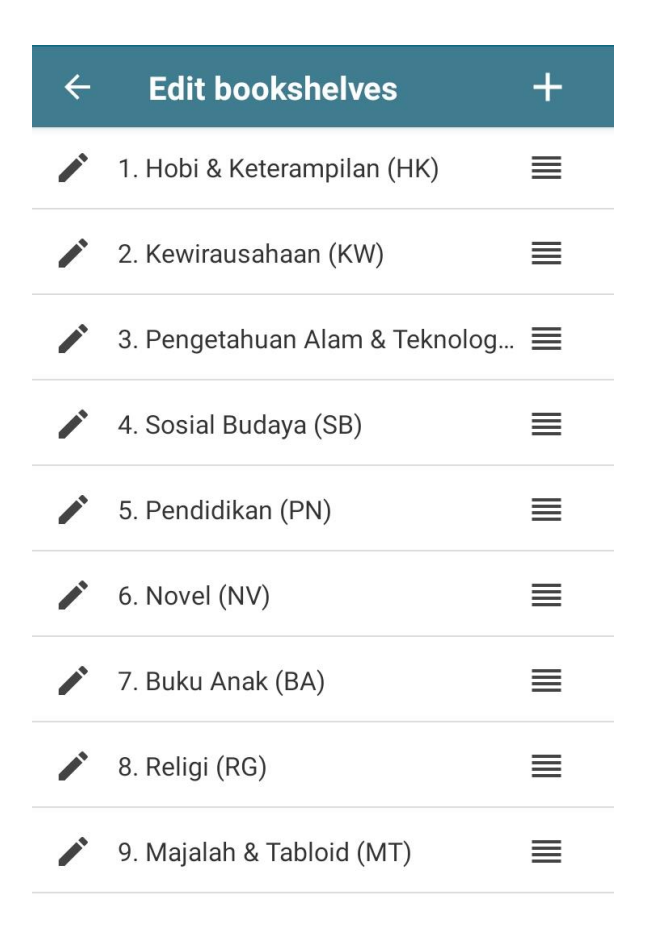

Gambar 7. Menu Edit Rak Buku

c. Input data buku

Aplikasi ini mempunyai fitur pencatatan buku berdasarkan ISBN. Aplikasi ini juga memiliki fasilitas pengelompokan buku berdasarkan kategori (*genre*) masing-masing dan

penempatan buku di rak. Untuk TBM Karangmojo, *genre* dan nama *bookshelf* disamakan untuk memudahkan pengelompokkan. Namun hal ini dapat diubah maupun diatur sesuai dengan kebutuhan pengelola terutama jika ada penambahan rak buku fisik.

Pencatatan buku dapat dilakukan dengan scan (pindai) barcode pada kode ISBN. Maka akan muncul informasi lengkap buku tersebut. Scan kode ISBN yang biasanya ada di belakang buku, dengan menekan scan ISBN pada bagian bawah aplikasi. Lihat tanda panah merah pada Gambar 2.

Jika buku tersebut telah terekam di database di internet, maka secara otomatis akan tertulis datanya di aplikasi, sebagaimana dapat dilihat pada Gambar 7 berikut.

21

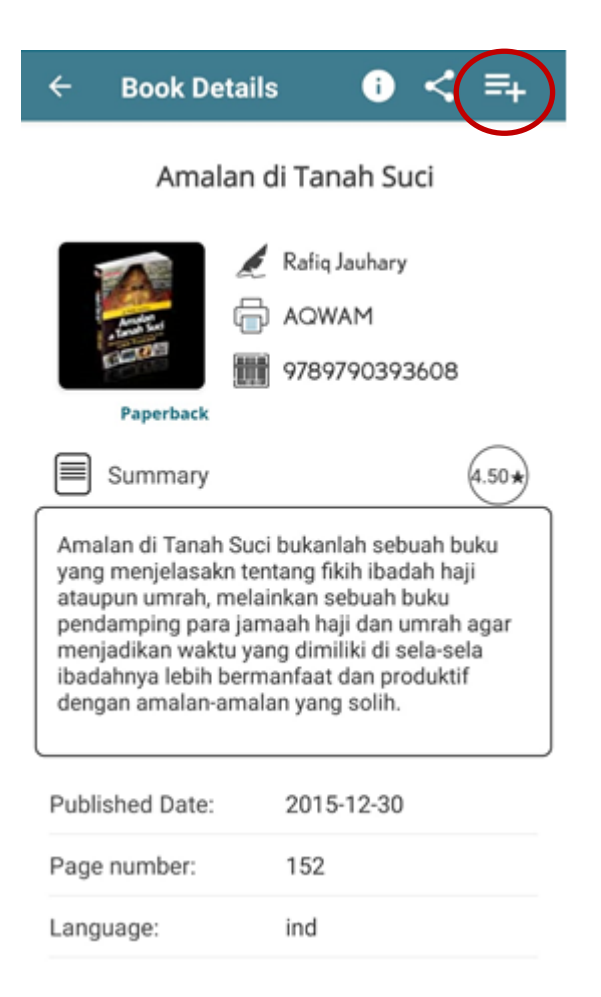

# Gambar 7 Buku yang Berhasil Dipindai

Setelah buku tersebut teridentifikasi dan sesuai, maka tekan icon berlogo (+) di kanan atas untuk ditambahkan ke perpustakaan. Klik "**SAVE**" di

bagian bawah aplikasi agar masuk ke database perpustakaan.

Namun tidak semua buku koleksi memiliki ISBN. Beberapa buku ada yang sudah terdaftar ISBN namun karena belum tersedia datanya di internet sehingga tidak dapat dilacak datanya Maka akan tampil seperti pada Gambar 8.

en ISBN incide the rectangle to soon a man tersegar di tengah ngan gizi Ilahi melebihi epada Nya semoga dengan Smin, bisa sedikti membantu o kammen tarbiyahanatinya **T-EDZALAGE WAS** Can't find your book ADD BOOK MANUAL Batch Scan 司司 **EES** o .

# Gambar 8 Data Buku Tidak Ditemukan

Sehingga proses penginputan dapat dilakukan dengan mencari judul buku dengan cara menekan icon **"search online"** (tanda panah biru pada Gambar 3). Jika kedua cara tidak dapat dilakukan, cara terakhir adalah penambahan buku secara manual dengan menekan icon "**add manual**". Contoh isian penambahan buku secara manual dapat dilihat pada Gambar 9.

Sampul juga dapat diambil gambarnya menggunakan aplikasi tersebut dengan menekan icon Picture (Lihat Gambar 9).

Pada pengelolaan TBM Karangmojo ini, isian "**series**" diisi oleh penomoran kode buku. Sedangkan isian "**Genre**" dapat disesuaikan oleh pengelola. Saat ini genre/kategori sesuai dengan Tabel 1.

Setelah isian data buku dilengkapi, kemudian pilih "**SAVE**".

24

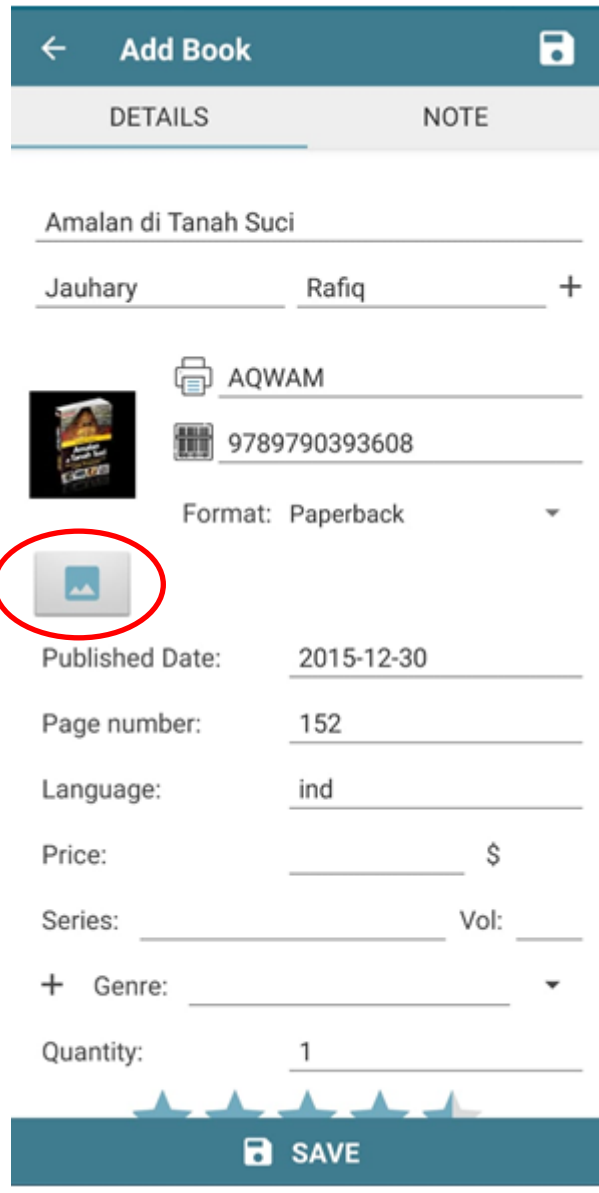

Gambar 9 Input Data Buku Secara Manual

- d. Jika terdapat lebih dari satu buku dengan judul yang sama, maka ketika scan barcode, akan ada peringatan: "*This book is already exists in your library*" (lihat Gambar 10), maka pilih "*Add a copy*" agar buku tersebut tetap tercatat. Penomoran buku lebih dari 1 copy dengan menambahkan alphabet di belakang kode buku. Misal PA-045.b
- e. Pengaturan "Genre"

Pengaturan *genre* dilakukan agar pengelola dapat menambah atau menghapus kategori buku. Pengaturan ini dilakukan dengan cara memilih simbol tiga garis di kiri atas aplikasi (Lihat Gambar 2). Maka akan tampil seperti Gambar 6. Kemudian pilih "**setting**" seperti pada Gambar 5, kemudian pilih "**Edit Genres**".

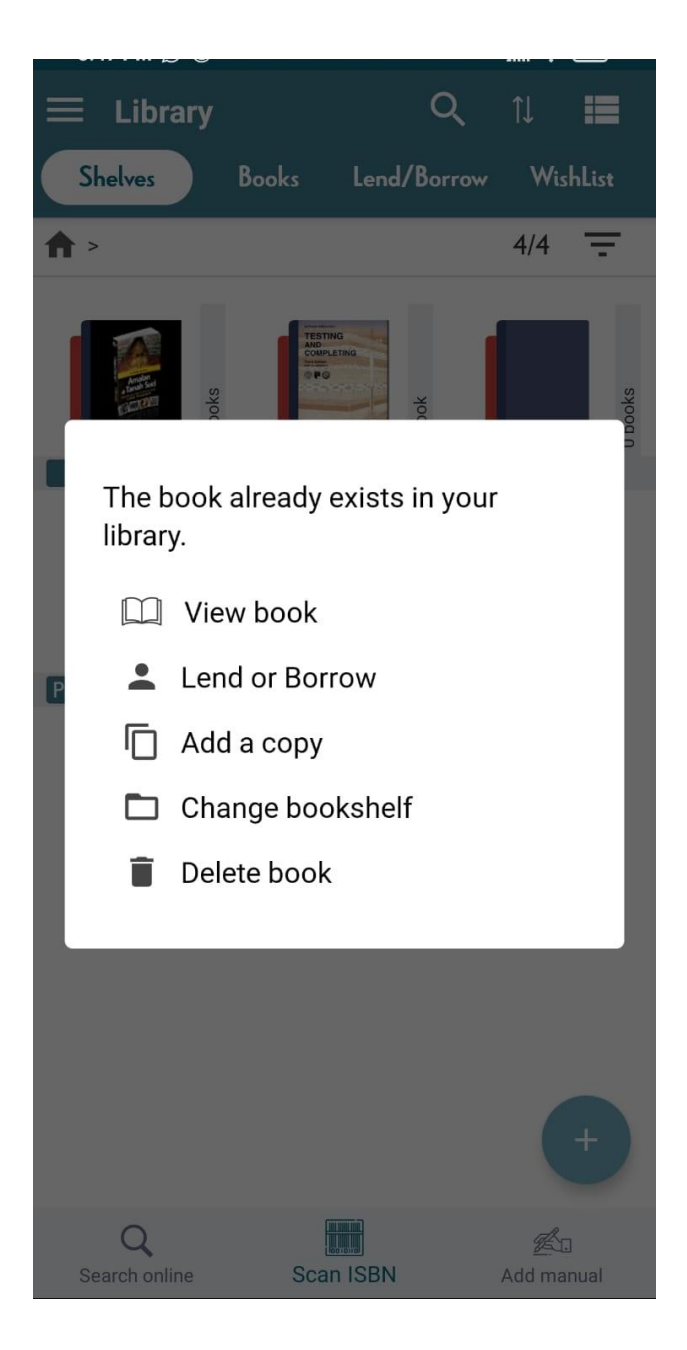

Gambar 10 Tampilan Jika Terdapat Buku Yang Sama

f. Backup, Export dan Import Data

Pencadangan data sebaiknya dilakukan secara periodik untuk menghindari kehilangan data. Pencadangan data bisa disimpan di google drive (akun TBM Karangmojo) dan di *flashdisk*. Karena pengelola lebih dari satu orang, maka akan lebih mudah jika penyimpanan dilakukan di google drive.

Cara pencadangan data yaitu dengan memilih menu "Backup" (Lihat Gambar 5), sehingga akan muncul tampilan seperti Gambar 11. Klik semua pilihan, kemudian "**OK**". Maka akan kita temukan file pencadangan data seperti di Gambar 12.

Pencadangan dengan OTG (*flashdisk*), sebaiknya tetap dilakukan menghindari kegagalan penyimpanan di google drive. Serta penyimpanan data dalam bentuk .csv dapat dicetak jika dibutuhkan.

Kegiatan Export data dimulai dengan memilih menu "**export**" (lihat Gambar 5). Maka akan tampil seperti pada Gambar 13. Klik

keduanya, kemudian pilih "**export**". Hasil ekspor data ini adalah format .xls dan .csv. Kedua data ini dapat dibuka di Microsoft Excel.

Sedangkan proses import data, dimulai dengan memilih menu "import" (lihat Gambar 5). Maka akan tampil seperti Gambar 14. Pengelola dapat memilih menu menggantikan data lama dengan yang baru (pilih "*replace the current data*") atau menggabungkan data terbaru dengan data yang lama (pilih "*merge with the current data*")

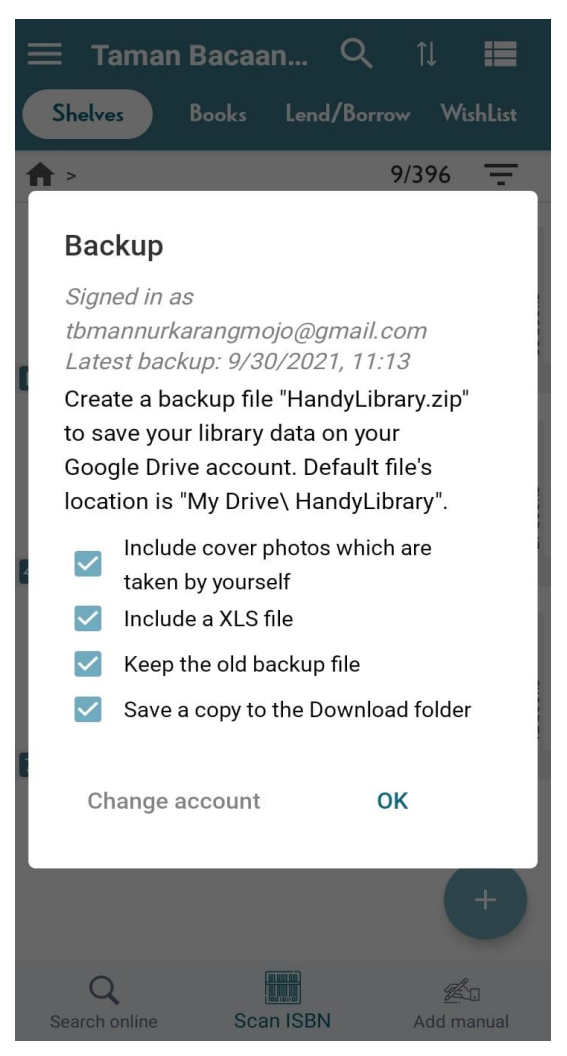

Gambar 11. Pencadangan Data

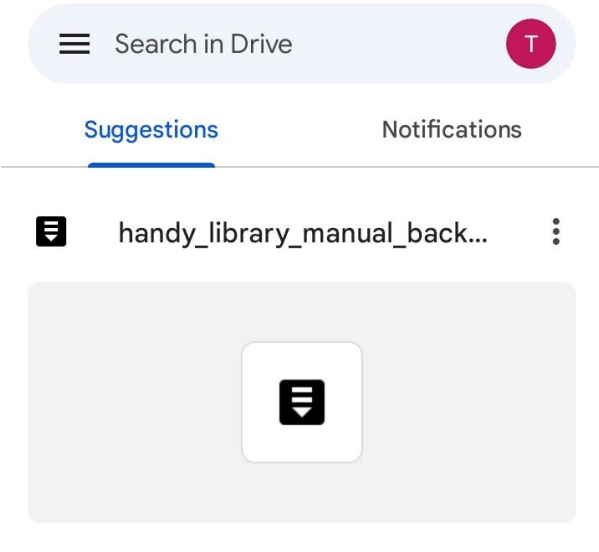

You edited it yesterdayYou edited it yesterday

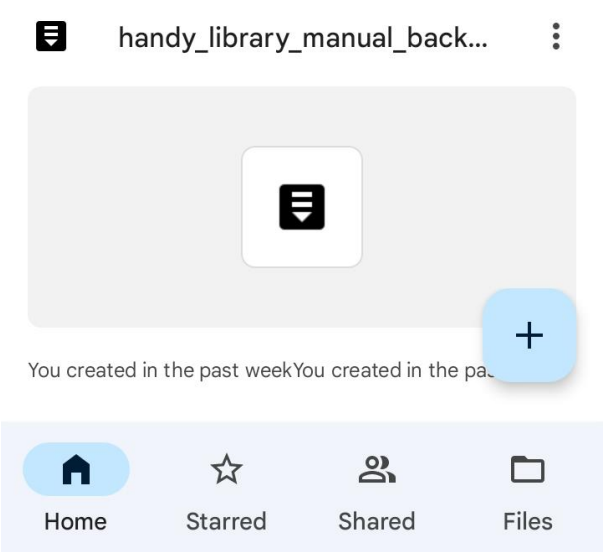

Gambar 12. Data Hasil Backup d Google Drive

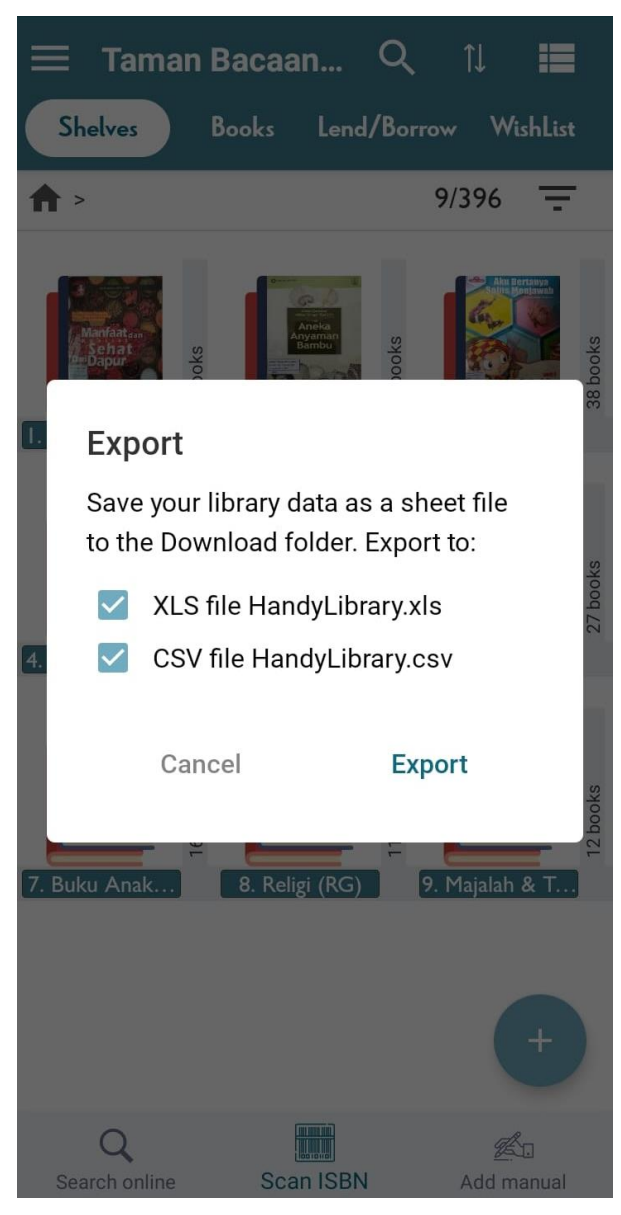

Gambar 13. Export Data

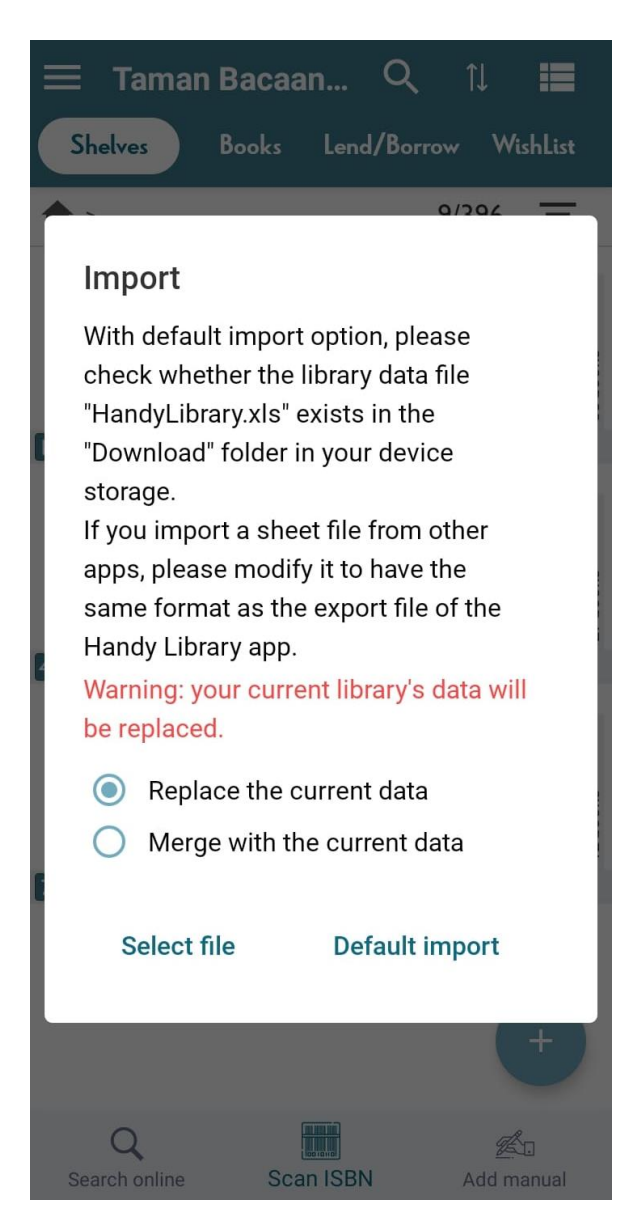

Gambar 14. Import Data

tidak hanya dilakukan di microsoft excel yang disimpan di *flashdisk* namun juga dilakukan pencadangan di aplikasi berbasis Android di handphone.

### <span id="page-35-0"></span>**4.3.2. Inventarisasi Buku di Microsoft Excel**

Data hasil export dari aplikasi **Handy Library** yaitu file dalam bentuk .xls atau .csv yang dapat dibuka dan diedit dengan Microsoft Excel (lihat Gambar 15). Pencatatan sebaiknya dilakukan secara berkelanjutan di satu file. Artinya daftar buku yang baru akan selalu digabungkan dengan daftar buku yang telah ada. Hal ini dilakukan untuk menghindarkan kebingungan penggunaan file *database* buku dengan penamaan yang berbeda. Data-data yang diinputkan disesuaikan dengan format hasil export.

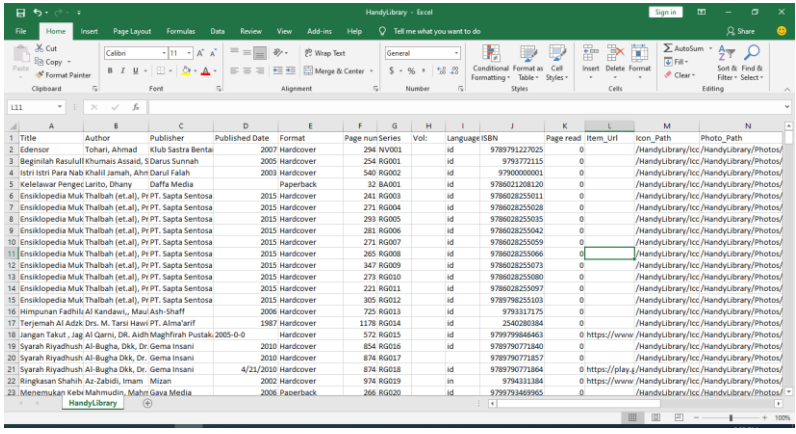

Gambar 15. Hasil Export Data Handy Library

# **BAB V**

## <span id="page-37-0"></span>**SISTEM PEMINJAMAN DAN PENGEMBALIAN**

Pada dasarnya Taman Bacaan dibuka untuk dibaca di tempat pada waktu-waktu tertentu, sesuai dengan ketersediaan pengawas. Namun apabila pengelola memberi izin untuk kegiatan peminjaman buku untuk dibawa pulang, dan dikembalikan dengan waktu yang disepakati, maka untuk mengakomodir hal tersebut maka dibuat sistem peminjaman dan pengembalian.

### <span id="page-37-1"></span>**5.1. Peminjaman Buku**

Setiap peminjam harus bertanggungjawab atas kondisi buku yang dipinjam. Baik itu rusak, sobek ataupun hilang. Bentuk pertanggungjawaban selanjutnya akan ditentukan oleh pengelola.

Setiap peminjaman harus dicatat melalui aplikasi, dengan tatacara sebagai berikut:

a) Pilih/tekan buku yang dipinjam, kemudian buku tersebut akan ditampilkan secara detail sebagaimana Gambar 16, dengan dua tab bertuliskan "**DETAILS**" dan "**NOTE**".

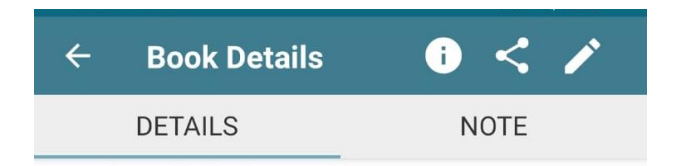

# Metode Asy-Syafii: Cara Praktis Baca Al-Quran dan Ilmu Tajwid Praktis

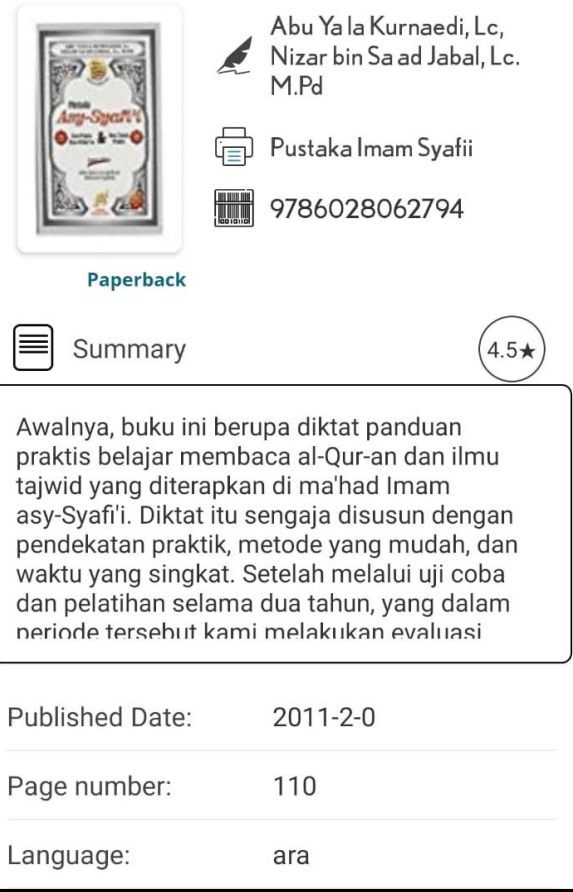

### Gambar 16. Detail Buku

b) PIlih tab "**NOTE**", kemudian klik tanda pensil di bagian kanan atas, maka akan muncul halaman yang bertuliskan status buku tersebut seperti yang ditunjukkan Gambar 16.

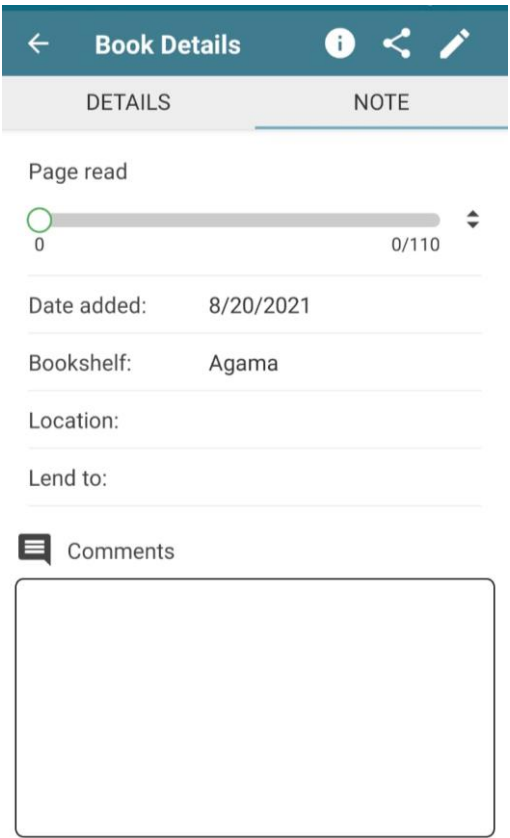

- c) Pada kolom "Lend to", isikan nama peminjam. Jika peminjam mempunyai nama yang mirip atau sama dengan anggota perpustakaan yang lain, maka bisa diberikan tambahan nomor anggota di belakangnya. Misal: Ratna-003.
- d) Untuk mengisi tanggal peminjaman, klik icon kalender di bagian "Start Date", dan jika ingin dibuat batas waktu peminjaman maka bisa diklik di icon kalender di bagian "Due Date". Silakan memilih tanggal yang sesuai.
- e) Setelah selesai, klik "**Save**" di bagian bawah.
- f) Daftar buku yang dipinjam berikut peminjamnya dapat dilihat pada halaman awal, bagian "**Lend/Borrow**", sebagaimana dapat dilihat pada Gambar 18.
- g) Terkait dengan poin (a), terdapat cara lain yang lebih praktis, yaitu dengan cara scan ISBN dari buku yang akan dipinjam. Setelah buku tersebut di-scan, akan muncul notifikasi mengenai apa yang akan dilakukan dengan buku tersebut, maka pilih "*Lend or Borrow*". Kemudian lakukan proses seperti pada poin (c) dan seterusnya.

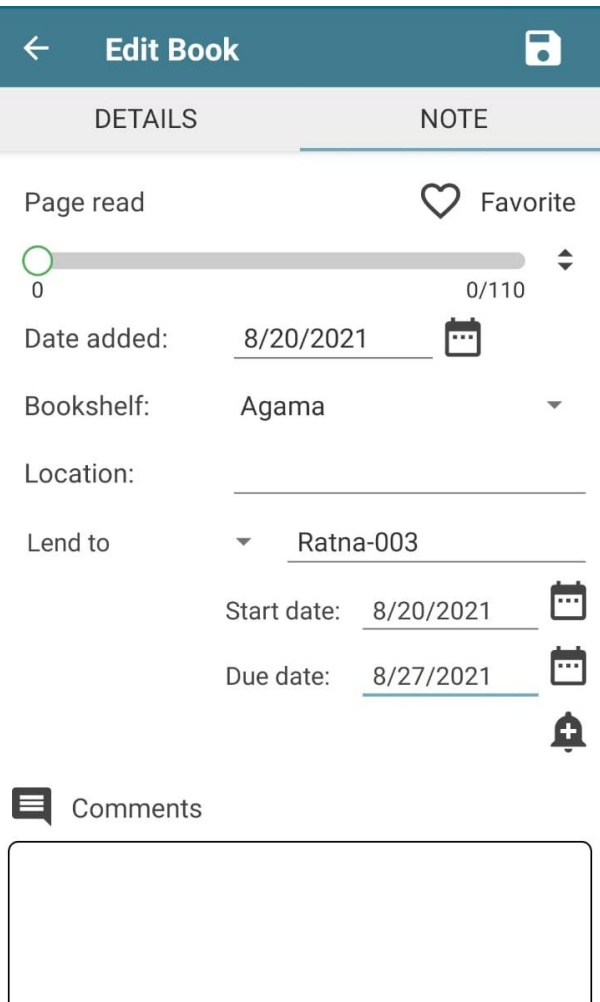

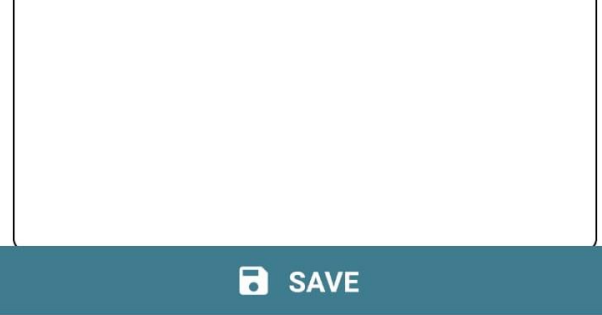

Gambar 18. Pengisian Data Peminjam

### <span id="page-43-0"></span>**5.2. Pengembalian Buku**

Berikut langkah-langkah pengoperasian aplikasi **Handy Library** untuk pengembalian buku. Jika peminjam telah mengembalikan buku, maka pengelola menekan lama (hold) buku yang telah dikembalikan, kemudian akan muncul tanda tempat sampah di bagian kanan atas. Tekan icon tersebut, kemudian akan muncul konfirmasi penghapusan, tekan "**yes**". Maka dengan ini buku tersebut kembali ke rak buku (Shelves). Ilustrasi langkahlangkah ditunjukkan pada Gambar 19-20.

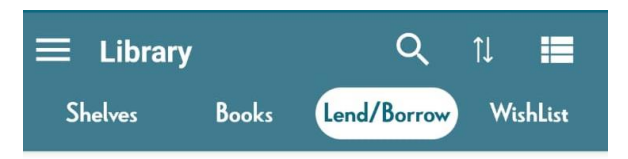

 $\overline{\phantom{a}}$ 

2 Books were lent

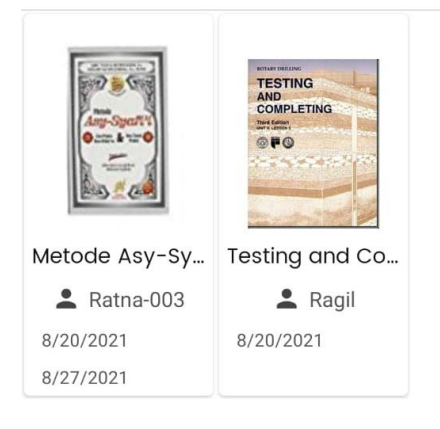

Gambar 19. Daftar Peminjam dan Buku yang Dipinjam

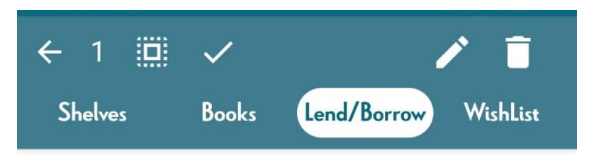

 $\overline{\phantom{a}}$ 

2 Books were lent

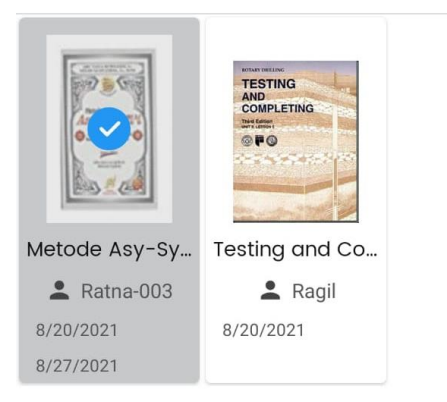

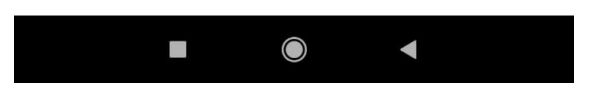

Gambar 20. Menghapus Buku dari Daftar Peminjaman

# **BAB VI**

# **ALUR KESELURUHAN**

<span id="page-46-0"></span>Secara keseluruhan, alur pengelolaan buku perpustakaan dapat dilihat pada diagram berikut.

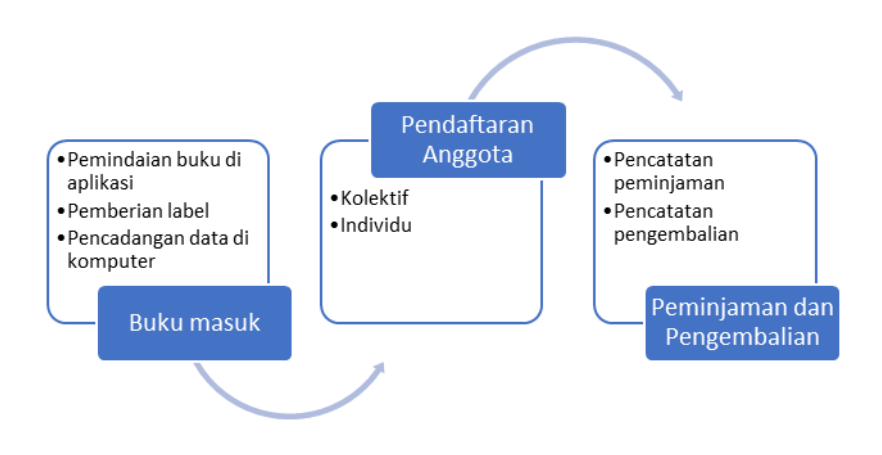

Gambar 21 Alur Pengelolaan Buku

Adapun aturan tambahan yang belum tercantum dalam buku ini selama pengelolaan disesuaikan kondisi

masyarakat dan pengelola Taman Bacaan Masyarakat Karangmojo.

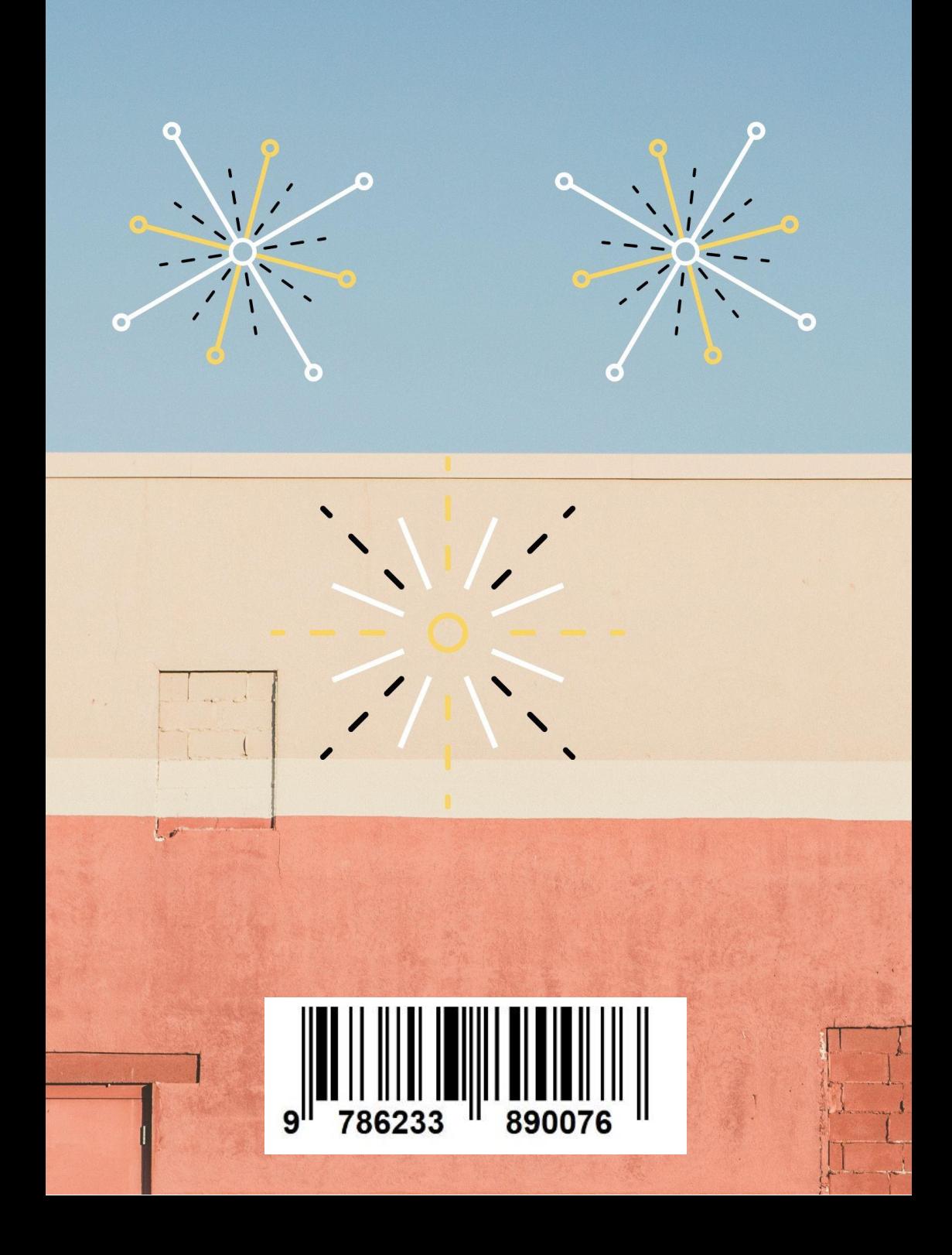